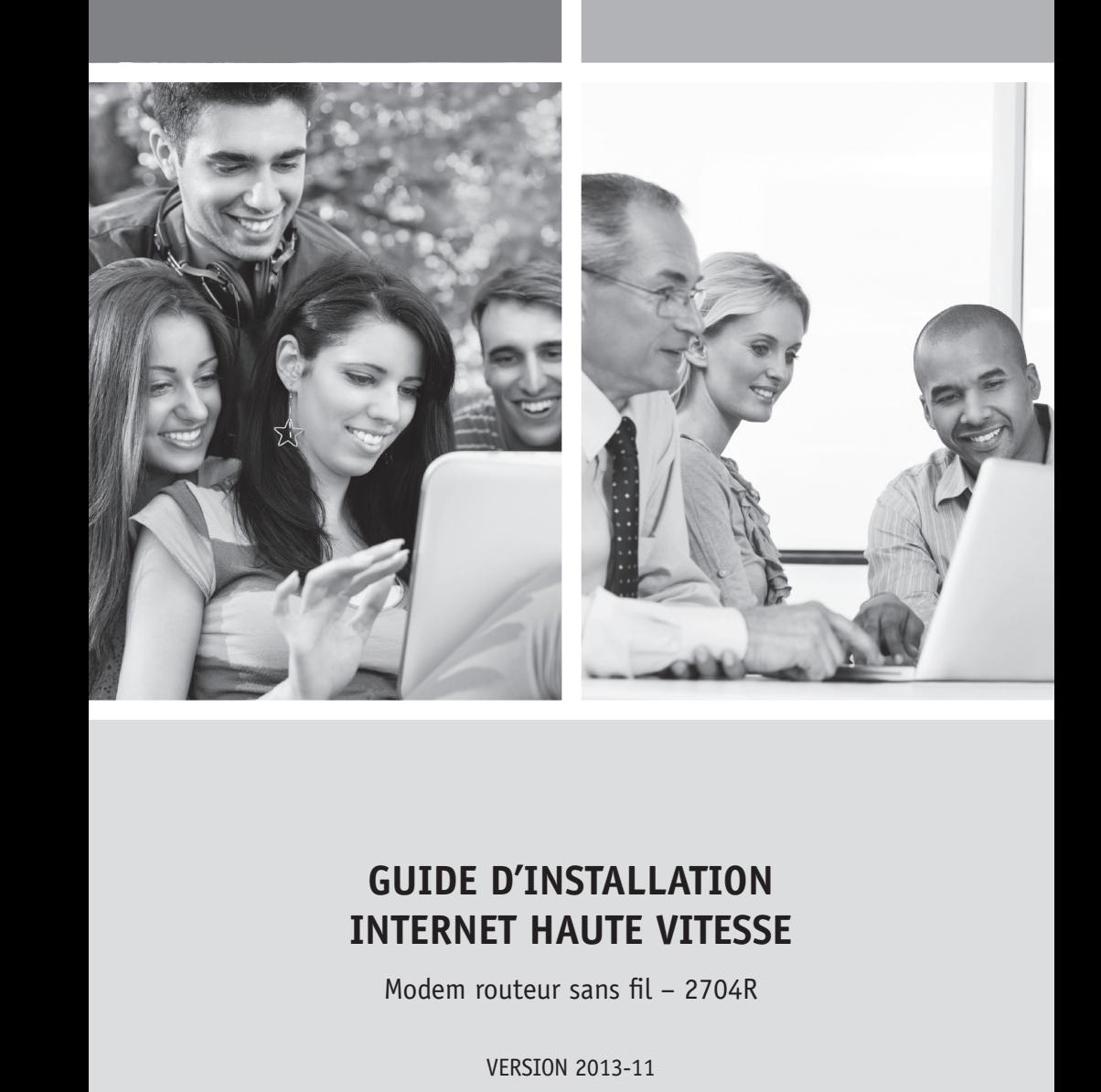

## **GUIDE D'INSTALLATION INTERNET haute vitesse**

Modem routeur sans fil – 2704R

**1 888 télébec**

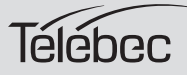

# **Table des matières**

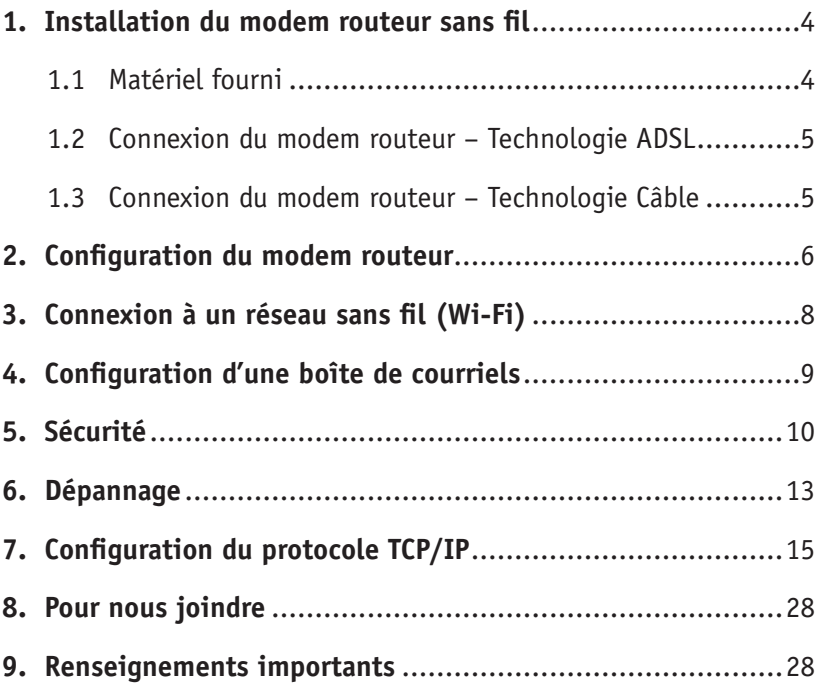

# **1. Installation du modem routeur sans fil**

## **1.1 Matériel fourni**

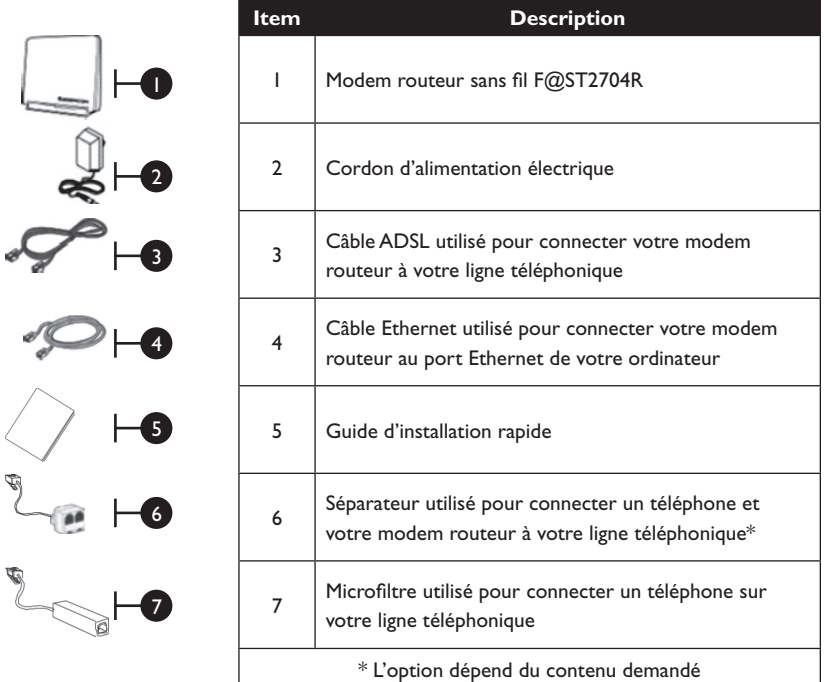

#### **RÉSEAU SANS FIL**

**Note :** Le débit de transmission réel des données peut varier. Le surdébit, ainsi que les conditions du réseau et les facteurs environnementaux, dont l'importance du trafic réseau, les matériaux de construction et la propre construction, peuvent avoir des conséquences négatives sur le débit de transmission réel des données. Les facteurs environnementaux ont des conséquences négatives sur la portée du signal sans fil et le débit.

## **1.2 Connexion du modem routeur – Technologie ADSL**

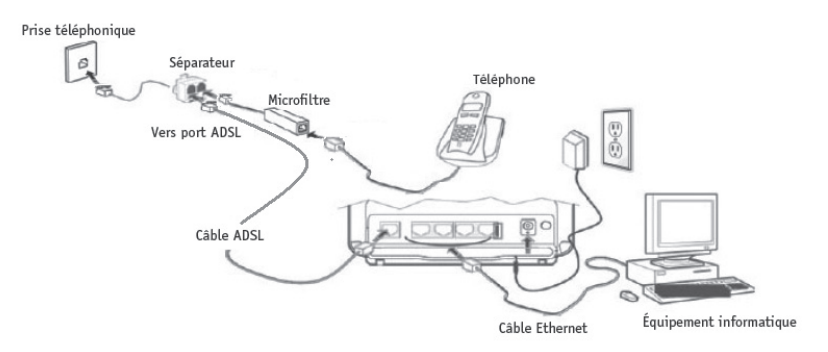

**Note importante** : si vous branchez ou additionnez des téléphones, il est très important d'avoir un filtre en place avec la technologie ADSL.

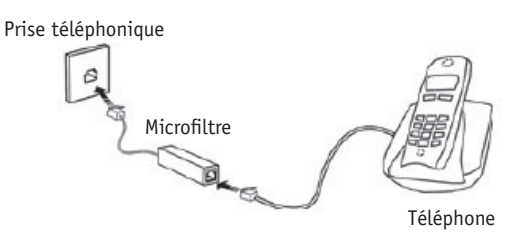

## **1.3 Connexion du modem routeur – Technologie Câble**

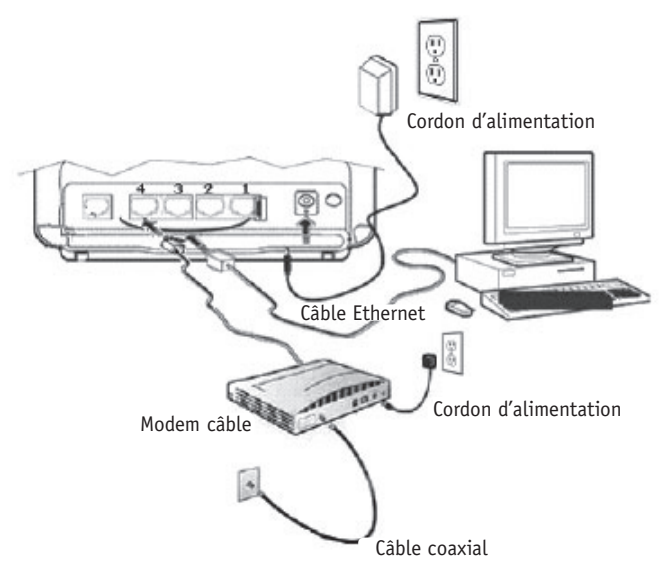

**Note importante :** Le modem câble doit obligatoirement être branché dans le port #4 de votre modem routeur sans fil.

# **2. Configuration du modem routeur**

Votre modem routeur est déjà préconfiguré pour vous permettre d'accéder à Internet aussitôt que l'étape 1 a été exécutée. Cette section a pour but de vous indiquer comment vous pouvez accéder au modem routeur afin d'effectuer des modifications diverses tel que la sécurité de votre modem routeur à la section 5.

Suivez les étapes suivantes pour modifier la configuration de votre modem routeur :

1- Démarrez votre navigateur Internet et tapez l'adresse suivante : http://192.168.1.1/ http://myrouter/

L'assistant d'installation apparaît et vous guide dans le processus d'installation.

2- Veuillez inscrire le nom d'utilisateur (User name) et le mot de passe (Password).

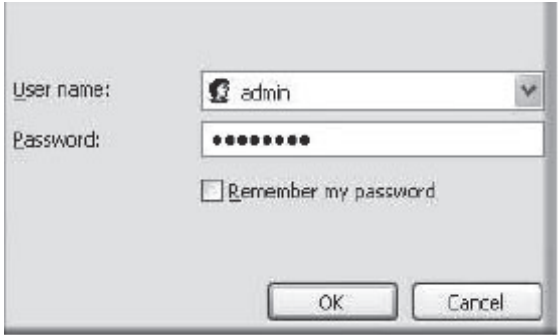

Cette information est inscrite sur la fiche en-dessous de votre modem routeur. Le nom d'utilisateur (User name) est « admin » par défaut.

Exemple :

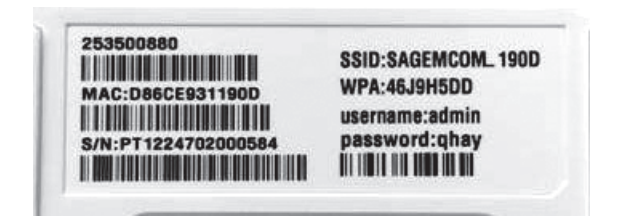

3- Voici l'écran qui apparaîtra.

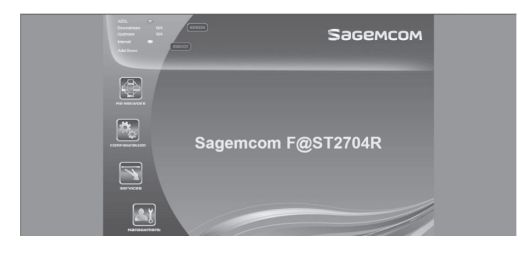

#### **Description des îcones**

**My Network** - Permet de voir le statut des usagers utilisant votre modem routeur. **Configuration** - Permet de configurer les paramètres de votre réseau sans fil. **Services** - Permet de configurer les options de contrôle parental et de contrôle d'application.

**Management** - Permet de configurer votre mot de passe d'accès au modem routeur et de vous diriger dans le menu avancé de votre modem routeur.

# **3. Connexion à un réseau sans fil (Wi-Fi)**

#### **1. Avant de vous connecter à un réseau sans fil, assurez-vous que :**

- votre modem DSL est correctement installé et configuré;
- votre accès Internet fonctionne bien lorsque votre ordinateur est connecté sur le routeur avec une connexion physique (câble Ethernet);
- votre ordinateur est muni d'un adaptateur sans fil intégré.
	- Votre adaptateur sans fil est allumé (si nécessaire).
	- Sur un ordinateur portable, l'adaptateur sans fil n'est pas allumé par défaut. Référez-vous au manuel d'utilisation de votre ordinateur pour savoir comment allumer l'adaptateur sans fil (Wi-Fi);
- vous avez à la portée de la main pendant la configuration :
	- Votre nom de réseau sans fil (SSID)

 Exemple SSID : **SAGEMCOM\_XXXX**. La partie XXXX sera composée de lettres et de chiffres divers.

**Important :** « SSID » ne fait pas partie de votre nom de réseau.

- Votre clé de chiffrement (WPA)

 Exemple WPA : **XXXXXXXX**. La partie XXXXXXX sera composée de lettres et de chiffres divers et c'est la seule partie que vous devrez inscrire fidèlement en respectant le caractère de lettre (majuscule ou minuscule).

**Important :** « WPA » ne fait pas partie de votre clé de chiffrement Wi-Fi.

**Cette information est inscrite sur la fiche en-dessous de votre modem routeur.** Exemple de la fiche :

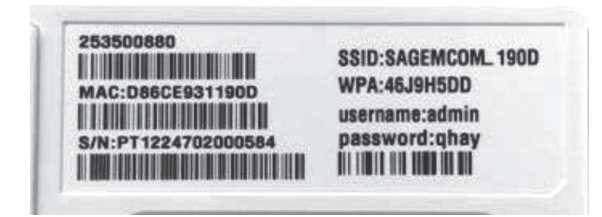

Avec le modem correspondant à l'exemple de fiche ci-haut, le nom de réseau sans fil (SSID) serait SAGEMCOM\_190D et la clé de chiffrement (WPA) pour se connecter à ce réseau sans fil serait 46J9H5DD.

Si vous n'êtes pas familier avec la configuration d'un réseau sans fil sur votre ordinateur, consulter la section **Soutien technique** de notre site Internet : telebec.com

Suivre les étapes suivantes :

Sous Internet, sélectionnez **Outils de dépannage et guides** puis ensuite **Connexion à un réseau sans fil (Wi-Fi)**.

# **4. Configuration d'une boîte de courriels**

Pour configurer votre boîte de courriels, consulter la section **Soutien technique** de notre site Internet : telebec.com

Suivre les étapes suivantes :

Sous Internet, sélectionnez **Outils de dépannage et guides** puis ensuite **Configuration d'une boîte de courriels**.

# **5. sécurité**

## **Mot de passe de votre modem routeur (par défaut)**

Un nom d'utilisateur et un mot de passe individuel par défaut sont inscrits sur la fiche en-dessous de votre modem routeur afin d'y accéder.

## **Réseau sans fil (par défaut)**

Un nom de réseau sans fil (SSID) par défaut a été configuré sur votre modem routeur. et

Une clé de chiffrement individuelle (WPA) par défaut a été configurée sur votre modem routeur.

#### **Cette information est inscrite sur la fiche en-dessous de votre modem routeur.**

Vous pouvez dès maintenant utiliser votre modem routeur.

#### **Attention**

Afin de protéger vos systèmes informatiques contre des accès non autorisés d'usagers externes, Télébec vous recommande fortement de changer le numéro de la clé de chiffrement.

Afin de configurer votre mot de passe et votre clé de chiffrement, veuillez suivre les instructions suivantes.

**Important : Prendre en note les nouvelles données et les inscrire à la section de ce guide sous « Renseignements importants». Si vous devez réinitialiser votre modem routeur (bouton Reset) sur le côté droit, le mot de passe et la clé de chiffrement seront ceux par défaut (inscrits sur la fiche en-dessous de votre modem routeur). Pour réinitialiser votre modem routeur, vous devez absolument maintenir enfoncé le bouton Reset durant une période de 20 secondes.**

#### 1- Sélectionnez **Configuration**

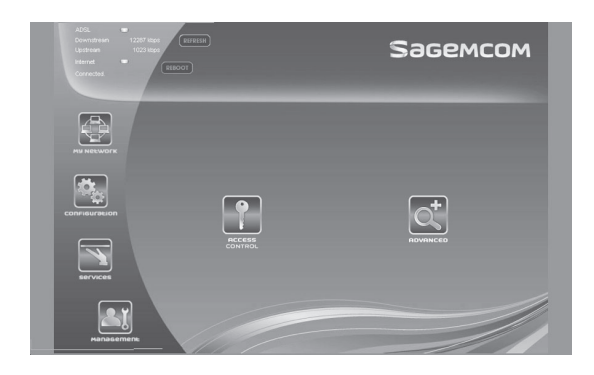

2- Sélectionnez ensuite **WLAN** pour configurer votre clé de chiffrement **(SSID)**.

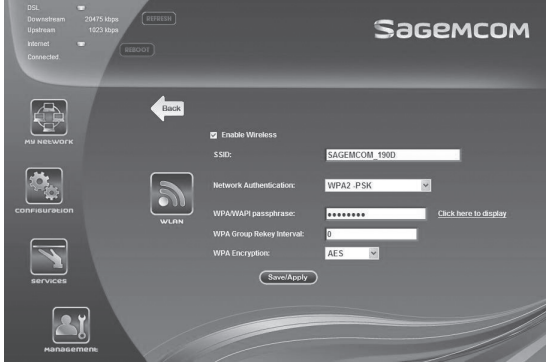

3- Sous **WPA/WAPI passphrase**, inscrire votre nouvelle clé de chiffrement. Composez une clé de chiffrement de plus ou moins 30 caractères. Cette clé doit être difficile à trouver pour un utilisateur externe, mais facile à retenir pour vous.

**Il est aussi recommandé de changer l'identifiant de votre nom de réseau (SSID) par un identifiant plus personnalisé pour éviter la confusion entre les modèles de modem routeur utilisés par les personnes avoisinantes.**

4- Cliquez sur **SAVE/APPLY** pour appliquer le changement.

**Note** : Les usagers qui utilisent déjà le réseau sans fil devront se rebrancher et utiliser la nouvelle clé de chiffrement.

#### **Pour modifier le mot de passe de votre équipement.**

Ce mot de passe doit être difficile à trouver pour un utilisateur externe, mais facile à retenir pour vous.

#### Sélectionnez **Management** Sélectionnez ensuite **Access Control**

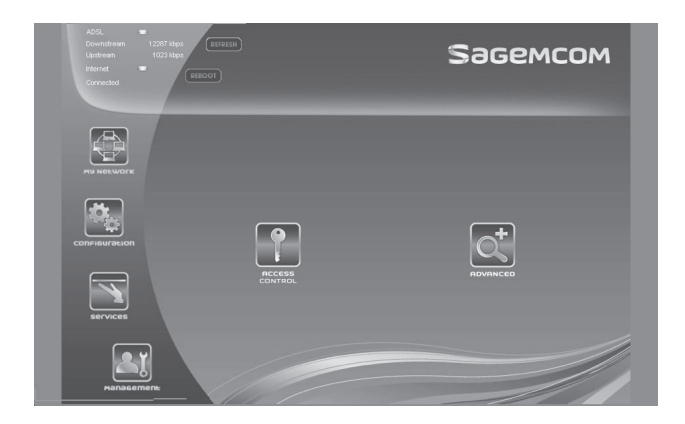

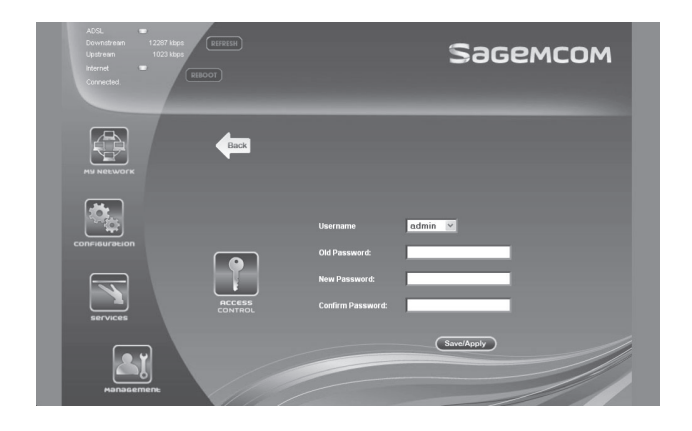

Afin de changer votre mot de passe vous devrez :

Tapez votre mot de passe (celui qui est inscrit sur la fiche en-dessous de votre modem routeur) à la section **Old Password**.

Tapez votre nouveau mot de passe dans la section **New Password**. Retapez à nouveau votre nouveau mot de passe dans la section **Confirm Password**. Cliquez sur **Save/Apply** pour appliquer le changement.

#### **Vos paramètres de sécurité de base sont maintenant configurés.**

# **6. dépannage**

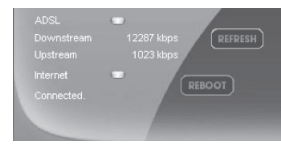

# **SageMCOM**

#### **La section du haut indique le statut Global de votre modem routeur.**

ADSL indique Vert = Bon Rouge = Mauvais Downstream et Upstream = Vos vitesses de branchement Internet indique Vert = Bon que vous pouvez naviguer Rouge = Impossible de naviguer

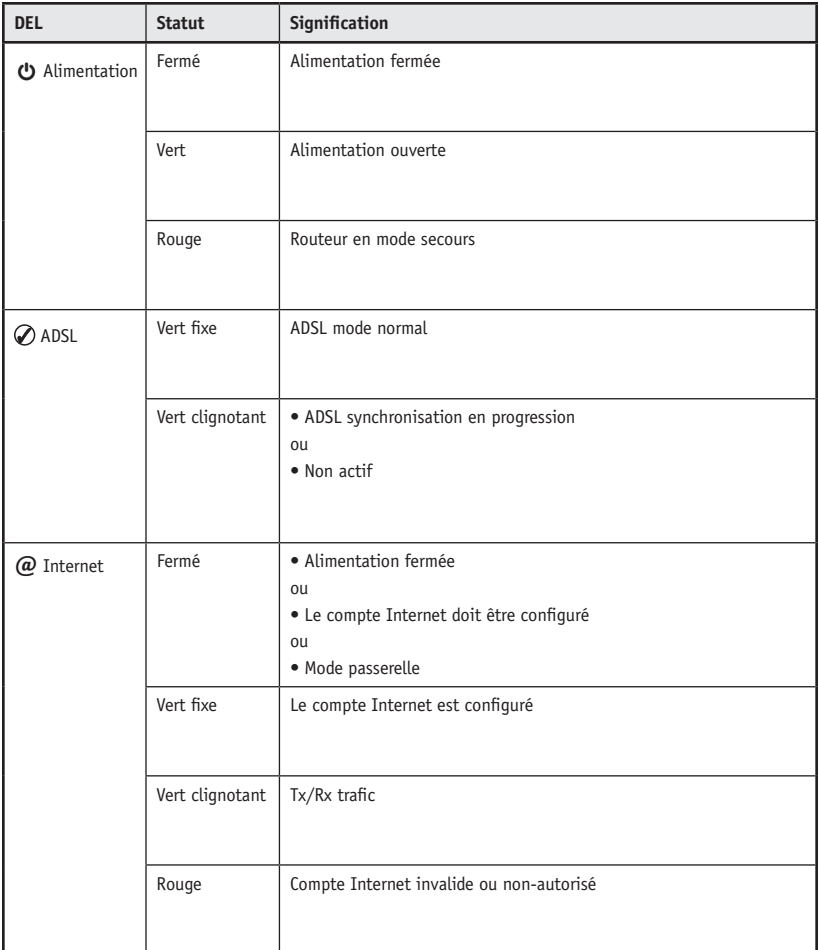

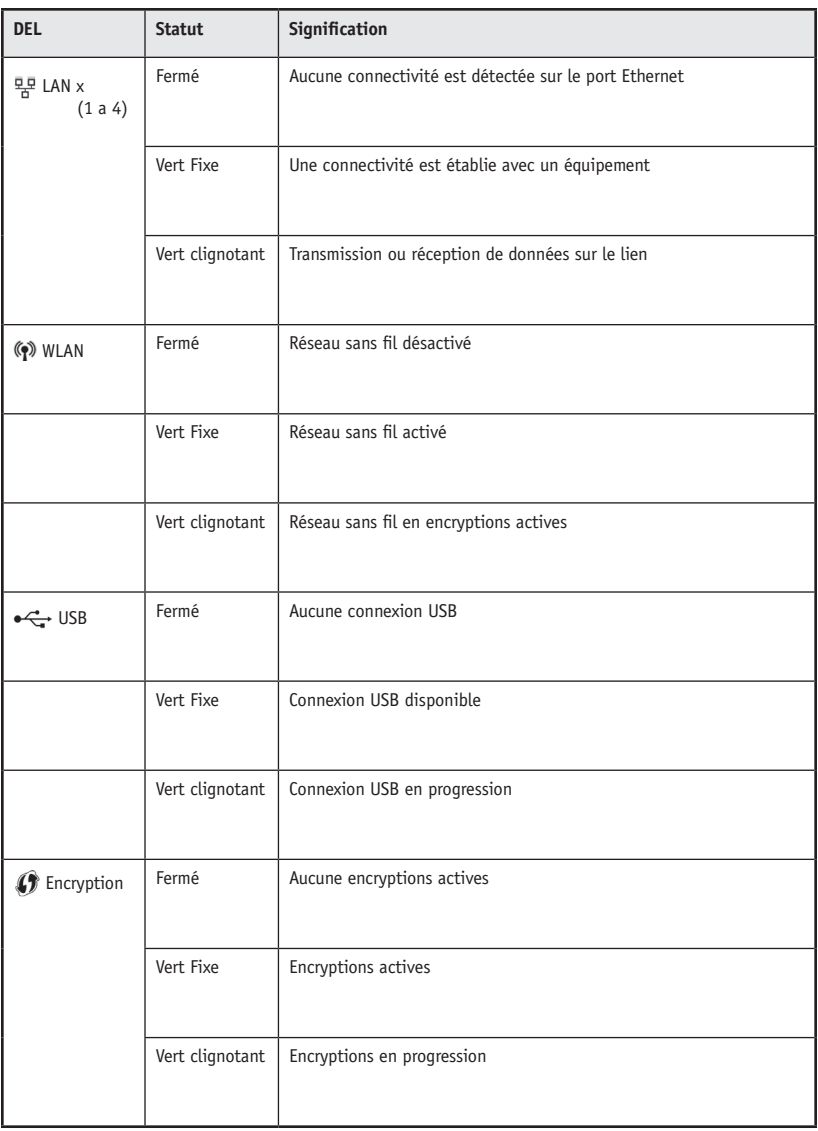

# **7. Configuration du protocole TCP/IP**

L'installation du protocole TCP/IP est nécessaire car cette étape vous permet d'être identifié sur le réseau Internet. Sans cette information, il vous sera impossible d'accéder au réseau. Il est donc important de bien vérifier l'exactitude des données que vous entrerez. Veuillez vous référer aux « Renseignements importants » de ce document.

Avant de procéder à la configuration de l'adressage IP, assurez-vous du bon fonctionnement des composantes physiques. Pour cette vérification, il faut que la carte réseau soit configurée et le modem installé.

## **7.1 Configuration sur Windows XP**

Prendre note que la présentation des écrans peut différer de celles-ci selon l'affichage choisie.

1- Cliquez sur **Démarrer -> Paramètres -> Panneau de configuration**.

Il est possible que le raccourci Connexions réseau soit disponible, alors choisissez-le si cette option vous est offerte et allez directement à l'étape 3.

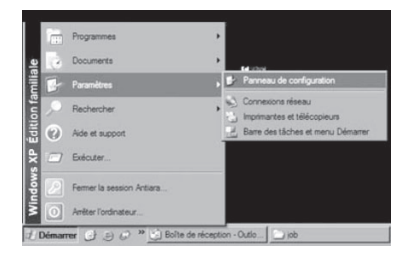

2 - Cliquez 2 fois sur **Connexions réseau**. Un résumé des connexions vous apparaîtra si vous possédez plusieurs types de connexions. Il n'est pas inhabituel de voir une connexion avec un modem analogique (Accès à distance) et une connexion réseau (Réseau Local).

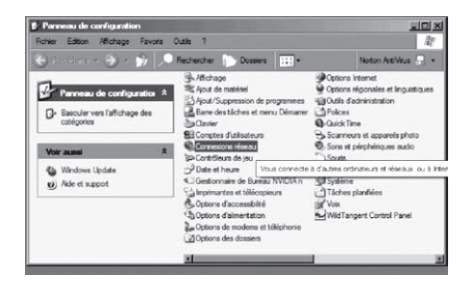

3 - Dans **Connexions réseau**, cliquez sur l'icône **Connexion au réseau local** avec le bouton droit de la souris. Cliquez ensuite sur **Propriétés**.

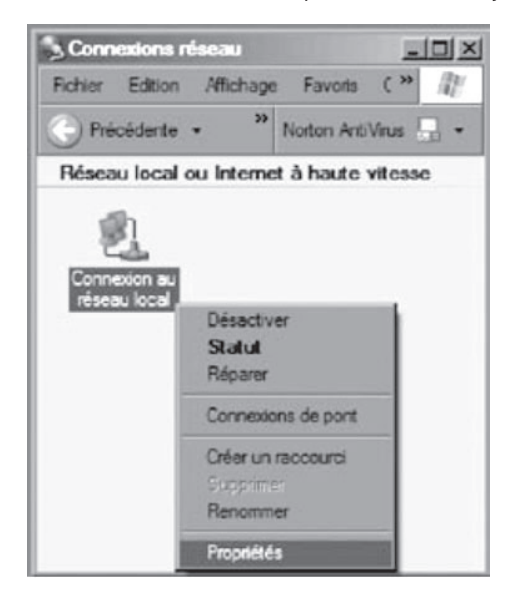

4 - Dans les **Propriétés de Connexion au réseau local**, sélectionnez dans la liste de composantes en cliquant une fois sur celle-ci **Protocole Internet (TCP/IP)**. Cliquez ensuite sur le bouton **Propriétés**.

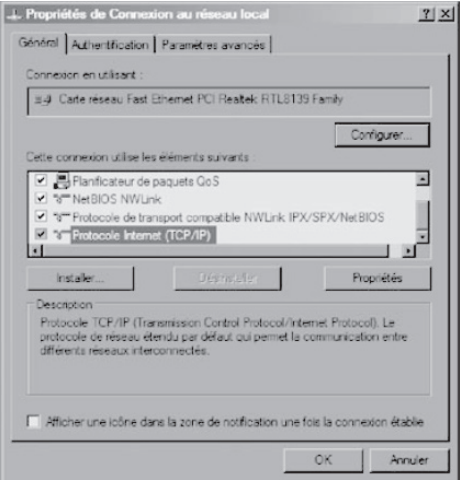

5 - Dans les **Propriétés de Protocole Internet (TCP/IP)**, sélectionnez les options **Obtenir une adresse IP automatiquement** et **Obtenir les adresses des serveurs DNS automatiquement**.

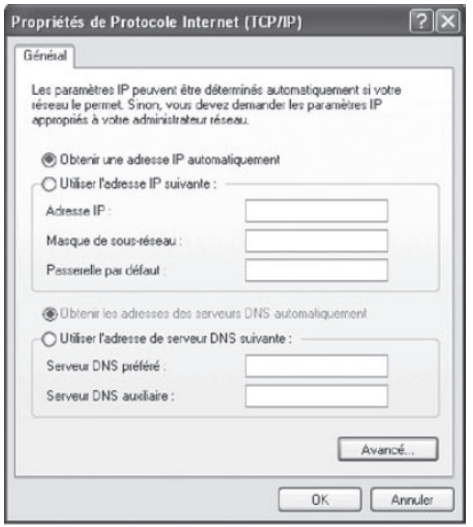

6- Cliquez sur **OK**.

Votre configuration est maintenant terminée. Veuillez redémarrer votre ordinateur pour tester votre connexion Internet.

Si votre connexion Internet ne fonctionne pas, veuillez vous assurer d'avoir respecter les étapes précédentes. Si le problème persiste, communiquer avec le Soutien technique au 1 888 TÉLÉBEC (835-3232).

### **7.2 configuration sur windows vista**

Prendre note que la présentation des écrans peut différer de celles-ci selon l'affichage choisie.

1- Dans Démarrer (représenté par l'icône Windows de Microsoft <sub>34</sub> ), cliquez sur **Panneau de configuration**.

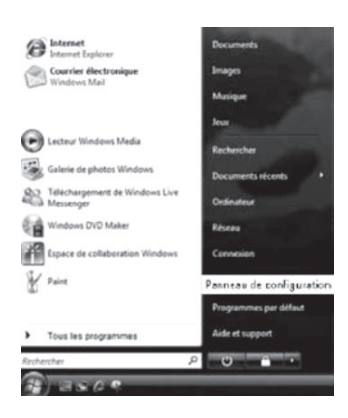

2- Double-cliquez sur **Centre réseau et partage**.

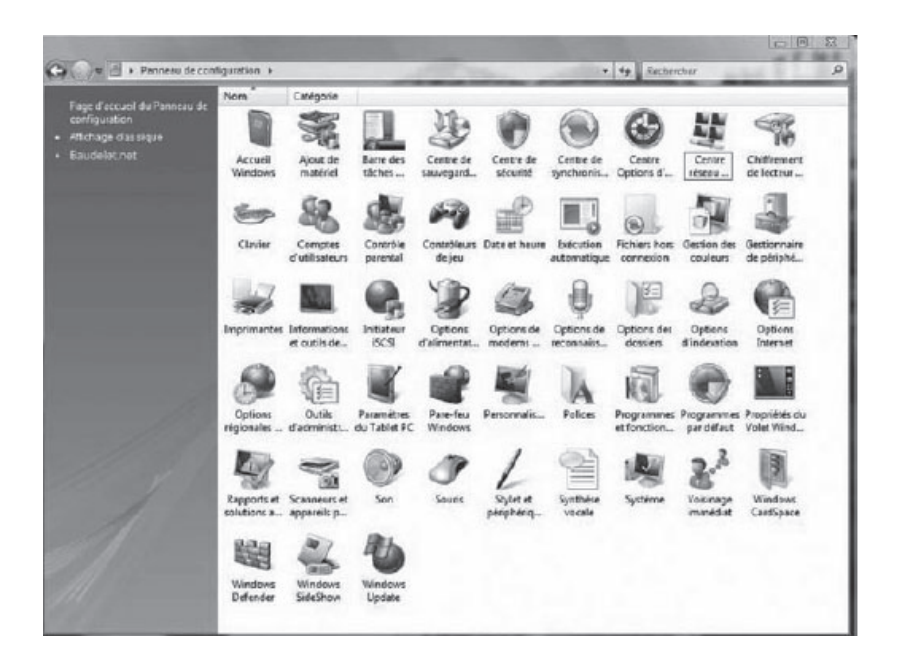

3- Dans le menu de gauche, cliquez sur **Gérer les connexions réseau**.

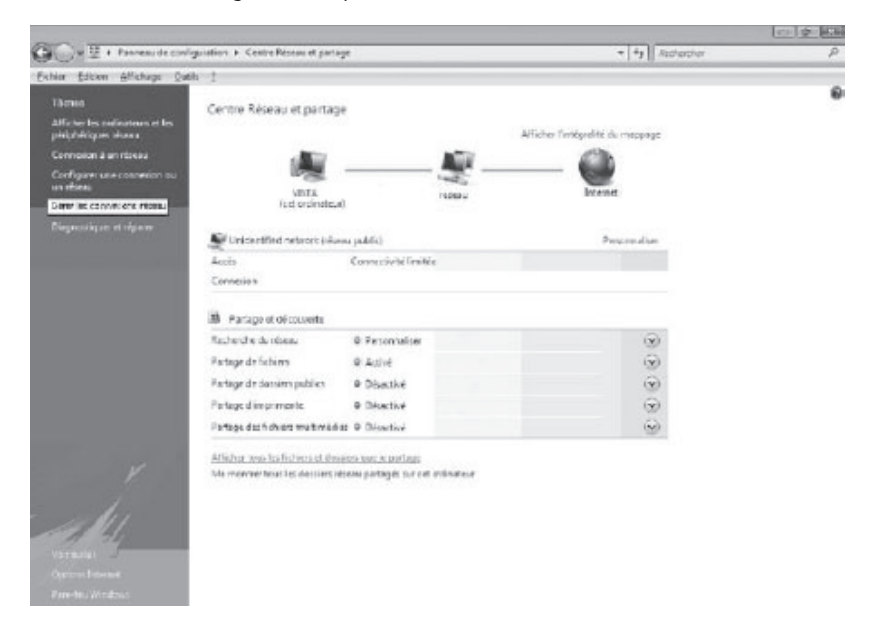

4- Cliquez sur l'icône **Local Area Connection** avec le bouton droit de la souris. Cliquez ensuite sur **Propriétés**.

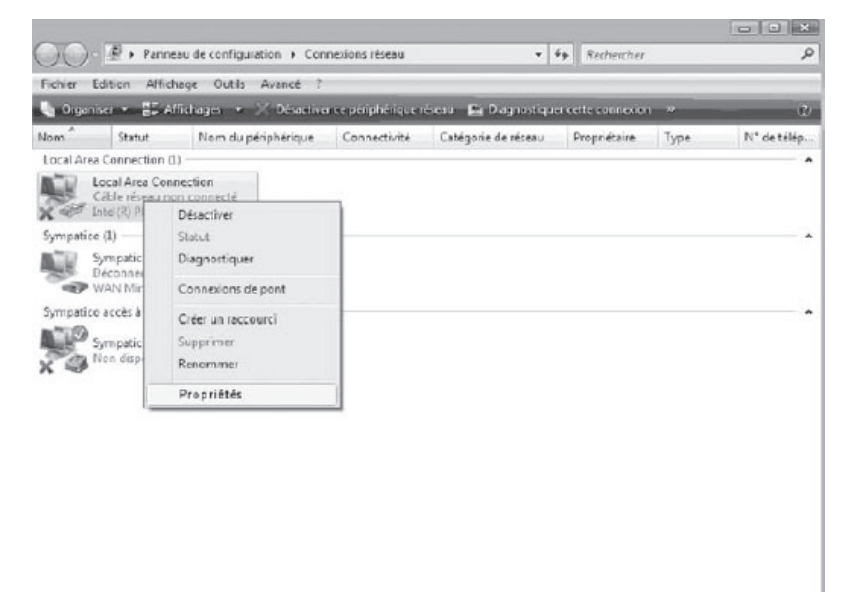

5- Dans l'onglet **Gestion de réseau**, sélectionnez **Protocole Internet version 4 (TCP/IPv4)** en cliquant une fois sur celle-ci. Cliquez ensuite sur le bouton **Propriétés**

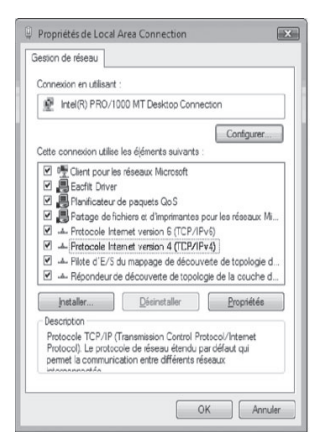

6- Dans les **Propriétés de Protocole Internet (TCP/IPv4)**, sélectionnez les options **Obtenir une adresse IP automatiquement** et **Obtenir les adresses des serveurs DNS automatiquement**.

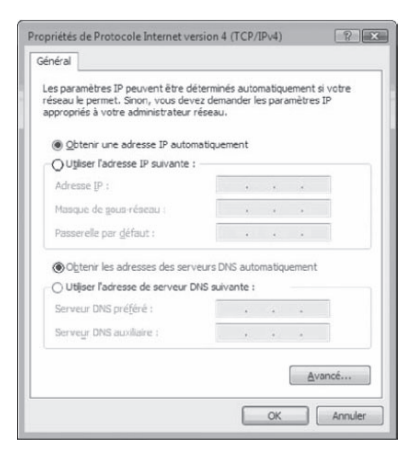

#### 7- Cliquez sur **OK**

Votre configuration est maintenant terminée. Veuillez redémarrer votre ordinateur pour tester votre connexion Internet.

Si votre connexion Internet ne fonctionne pas, veuillez vous assurer d'avoir respecter les étapes précédentes. Si le problème persiste, communiquer avec le Soutien technique au 1 888 TÉLÉBEC (835-3232).

### **7.3 Configuration sur Windows 7**

Prendre note que la présentation des écrans peut différer de celles-ci selon l'affichage choisie.

1- Cliquez sur **Démarrer** - > **Panneau de configuration**.

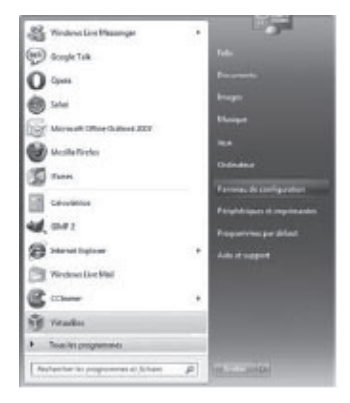

2- Dans le **Panneau de configuration**, choisissez l'affichage classique en cliquant sur la petite flèche qui pointe vers le bas à côté de «Panneau de configuration» dans la barre d'adresse dans le haut et choisissez **Tous les Panneaux de configuration**.

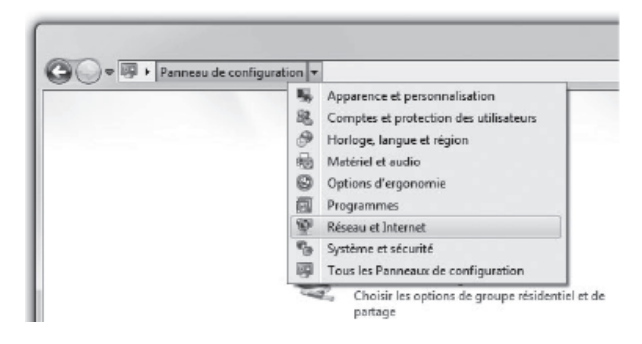

3- Cliquez sur **Centre Réseau et partage**.

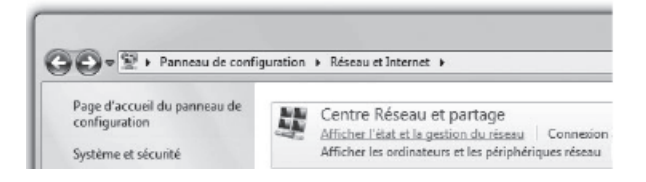

4- Cliquez ensuite sur **Modifier les paramètres de la carte**.

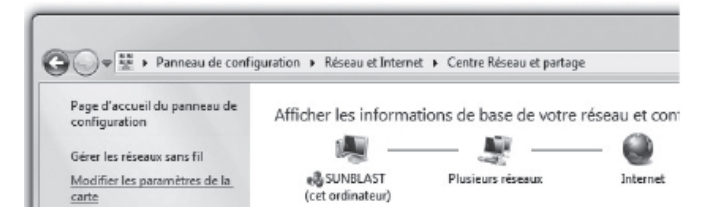

5- Dans **Modifier les paramètres de la carte**, cliquez sur l'icône **Connexion au réseau local** avec le bouton droit de la souris et cliquez sur **Propriétés**.

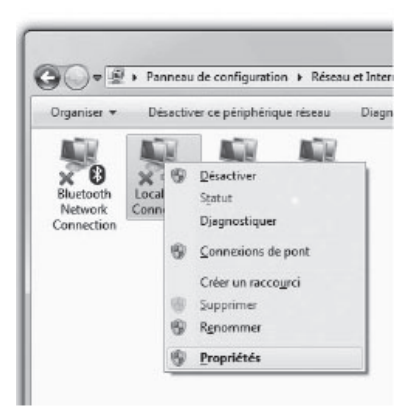

6- Dans les **Propriétés de Connexion au réseau local**, sélectionnez **Protocole Internet version 4 (TCP/IPv4)** en double-cliquant sur celle-ci.

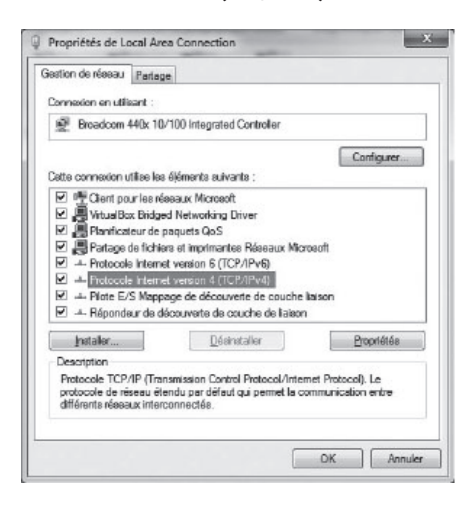

7- Dans les **Propriétés de : Protocole Internet version 4 (TCP/IPv4)**, sélectionnez les options **Obtenir une adresse IP automatiquement** et **Obtenir les adresses des serveurs DNS automatiquement**.

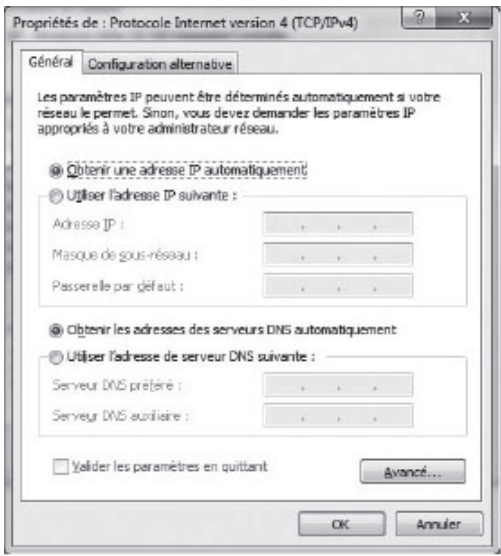

8- Cliquez sur **OK** deux fois pour retourner à la liste des périphériques réseaux. Une fois ces données entrées, votre service Internet sera fonctionnel.

Votre configuration est maintenant terminée. Veuillez redémarrer votre ordinateur pour tester votre connexion Internet.

Si votre connexion Internet ne fonctionne pas, veuillez vous assurer d'avoir respecter les étapes précédentes. Si le problème persiste, communiquer avec le Soutien technique au 1 888 TÉLÉBEC (835-3232).

### **7.4 CONFIGURATION SUR WINDOWS 8**

Prendre note que la présentation des écrans peut différer de celles-ci selon l'affichage choisie.

1- Cliquez avec le bouton droit de la souris dans le coin gauche au bas de l'écran pour faire apparaître le menu (ou appuyez sur Ctrl X). Cliquez sur **Panneau de configuration.**

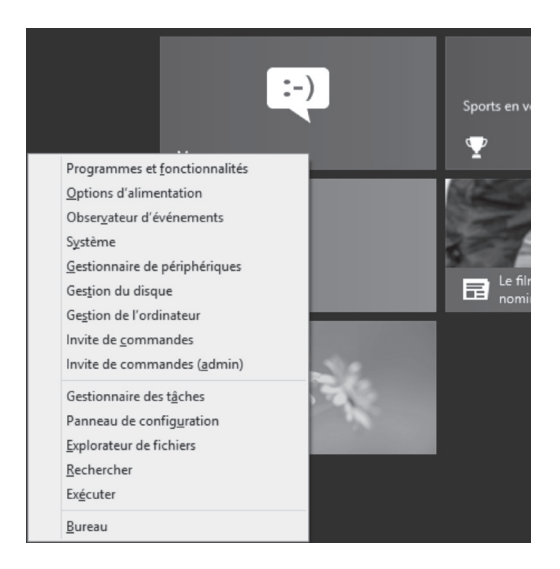

2- Dans le **Panneau de configuration**, cliquez sur **Centre Réseau et partage.**

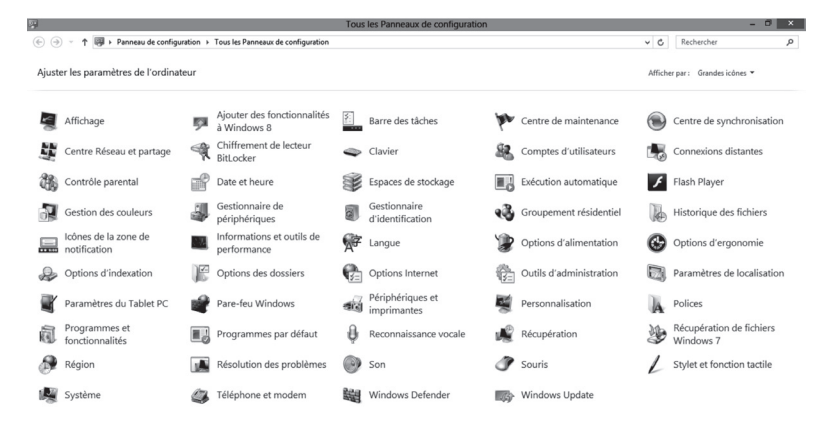

3- Dans **Centre Réseau et partage**, cliquez sur **Réseau et Internet**.

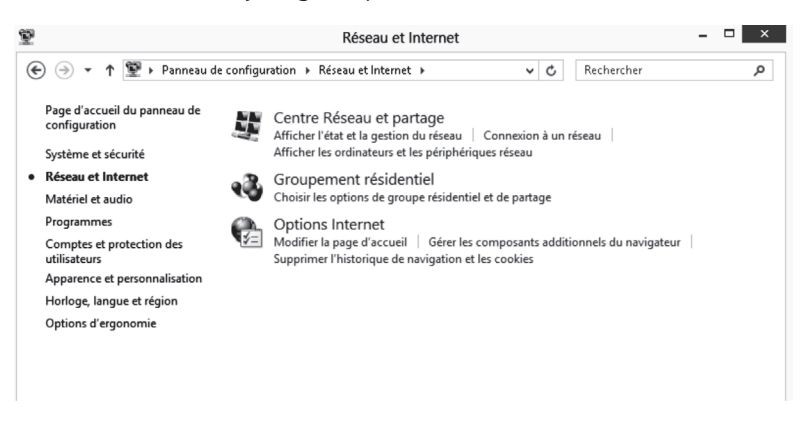

4- Cliquez ensuite sur **Modifier les paramètres de la carte.**

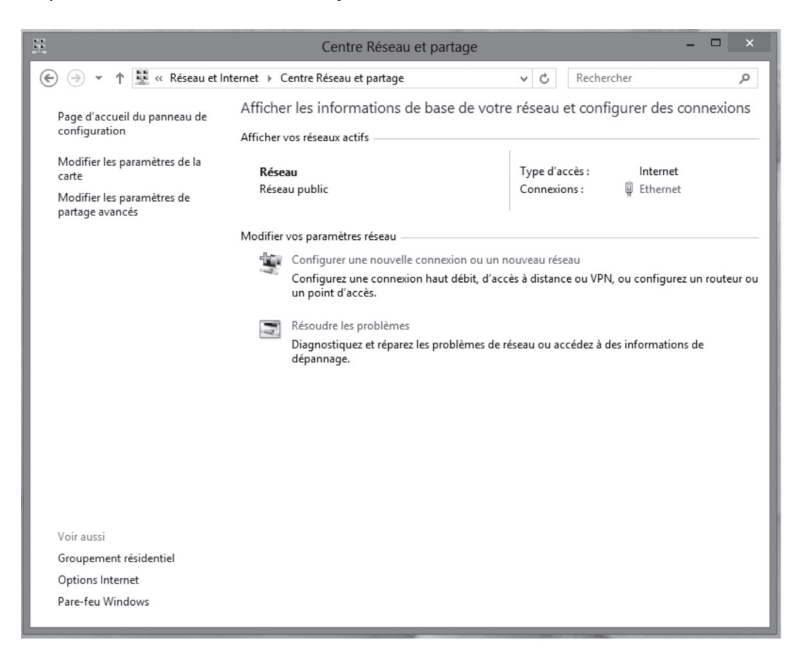

5- Dans **Connexions Réseau**, cliquez avec le bouton droit de la souris sur l'icône **Ethernet** et cliquez sur **Propriétés**.

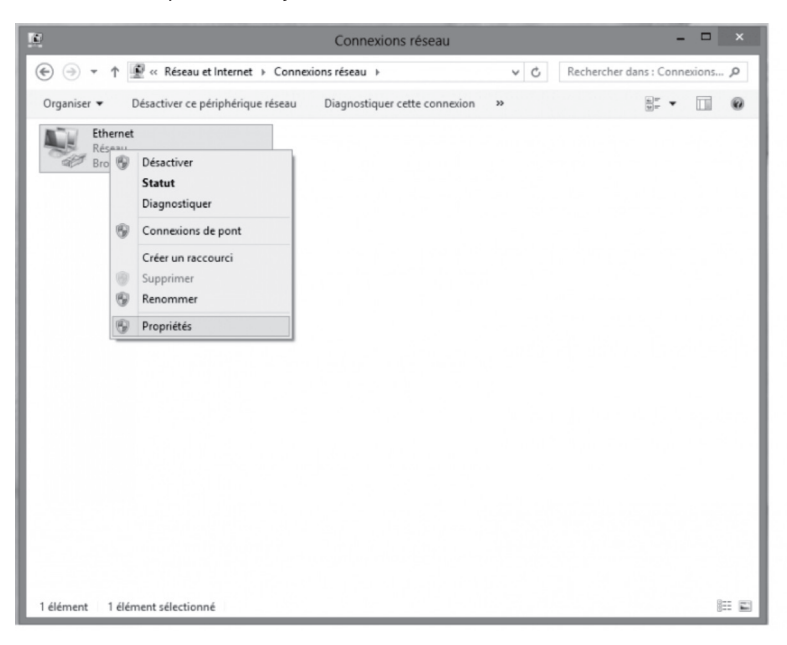

6- Dans **Propriétés de Ethernet**, sélectionnez **Protocole Internet version 4 (TCP/IPv4)** en double-cliquant sur celle-ci.

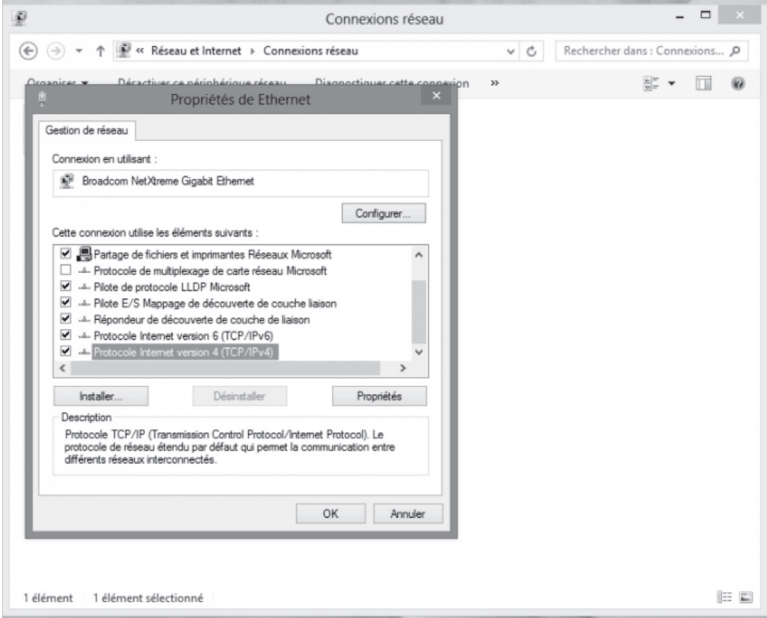

7- Dans les **Propriétés de : Protocole Internet version 4 (TCP/IPv4)**, sélectionnez les options **Obtenir une adresse IP automatiquement** et **Obtenir les adresses des serveurs DNS automatiquement.**

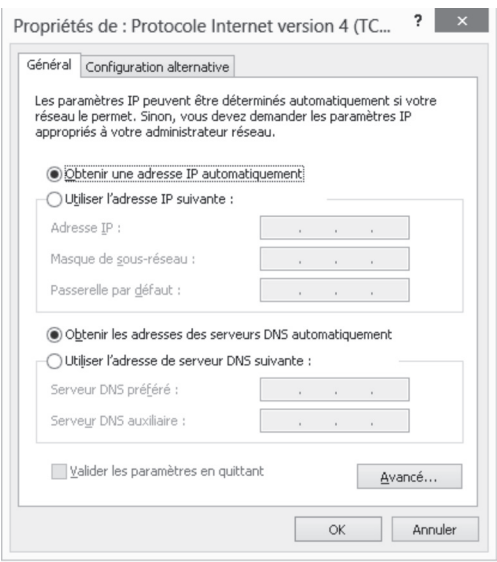

8- Cliquez sur **OK** deux fois pour retourner à la liste des périphériques réseaux. Une fois ces données entrées, votre service Internet sera fonctionnel.

Votre configuration est maintenant terminée. Veuillez redémarrer votre ordinateur pour tester votre connexion Internet.

Si votre connexion Internet ne fonctionne pas, veuillez vous assurer d'avoir respecter les étapes précédentes. Si le problème persiste, communiquer avec le Soutien technique au 1 888 TÉLÉBEC (835-3232).

# **8. Pour nous joindre**

Ce guide ne peut répondre à l'une de vos questions ?

Pour une assistance technique 24 heures par jour, 7 jours par semaine, communiquez au **1 888 TÉLÉBEC** (835-3232) ou consulter la section **Soutien technique** de notre site Internet :

Résidence - telebec.com/faqclient

Affaires - telebec.com/affaires

# **9. Renseignements importants**

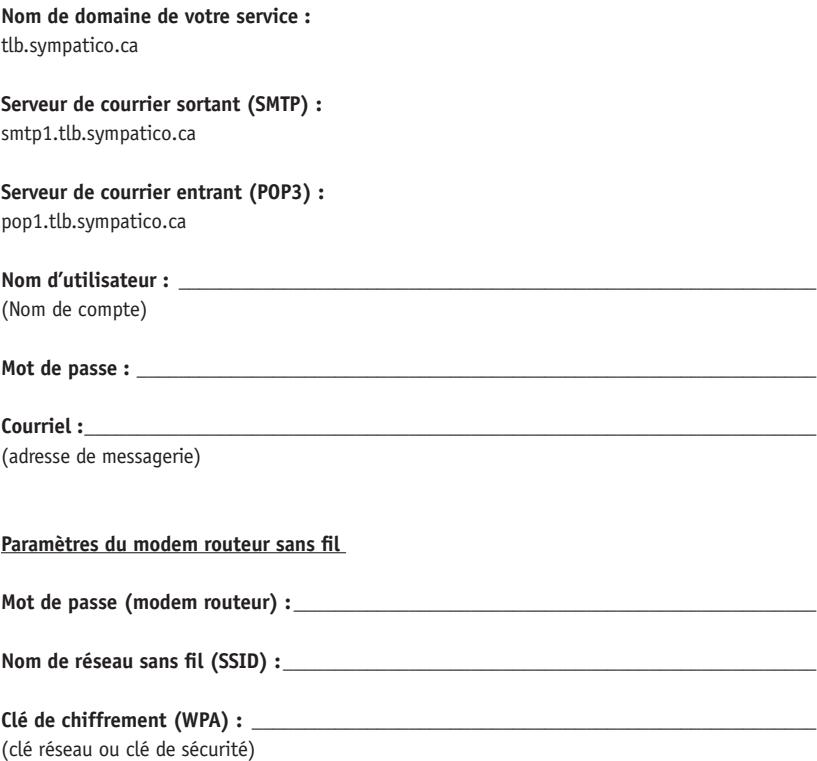

Vous avez la responsabilité de conserver ces renseignements pour un usage ultérieur dans un endroit sécurisé.

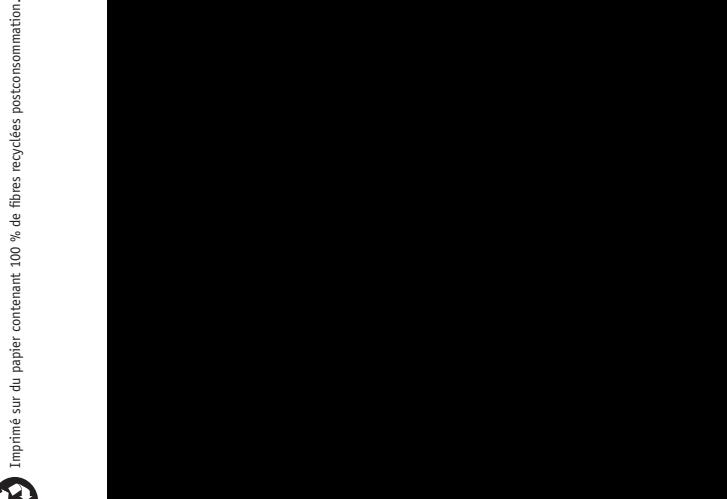

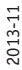

**Télébec** 

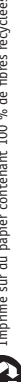